## **Instruction of Quick Operation of UCANDAS V1.0**

This software does not need any installation procedure, and just copy the files in the CD to the computer. The CD is not with direct running function, but to save its original software version. The software works on WINDOWS XP SP3, WIN7, WIN8.

### 1. Software Installation

For easier operation, we can create a shortcut of UCANDAS.EXE in desktop. When running it, double click it. The way to create the shortcut is to right click the UCANDAS.EXE. Please follow the figure 1:

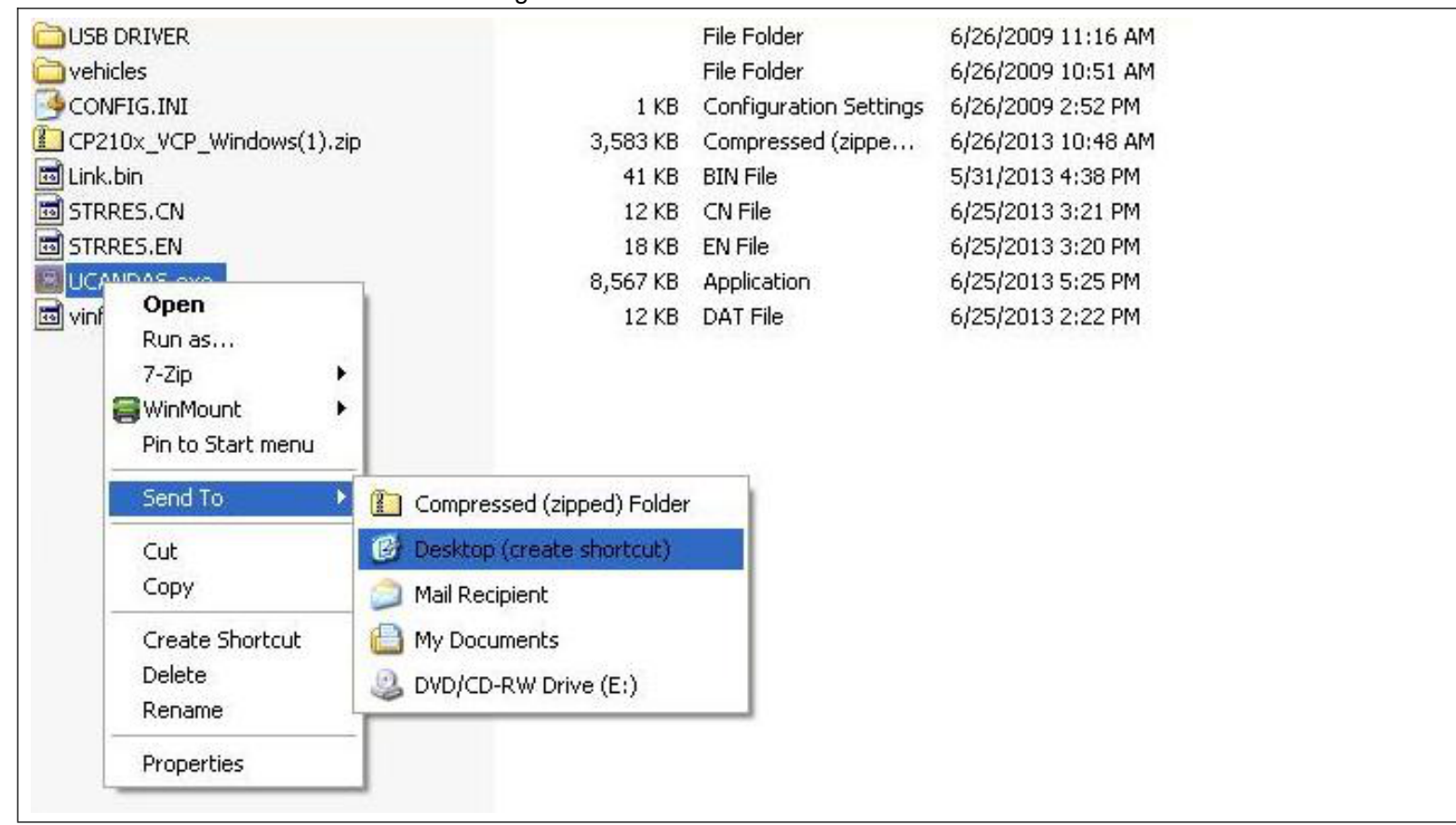

FIG 1

## 2. VDM Driver Installation

1.1 Find the [VDM DRIVER for Windows] file in the CD, and choose a installing file that matched with your operating system. Please refer to figure 2:

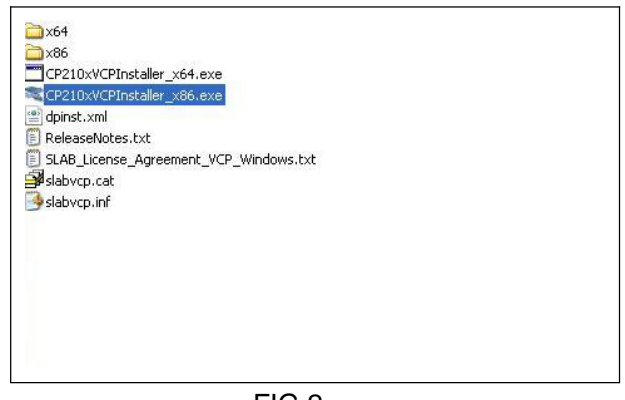

FIG 2

2.2 Running the setup, and finish the USB driver installation according to installation tips. Please check figure3,4:

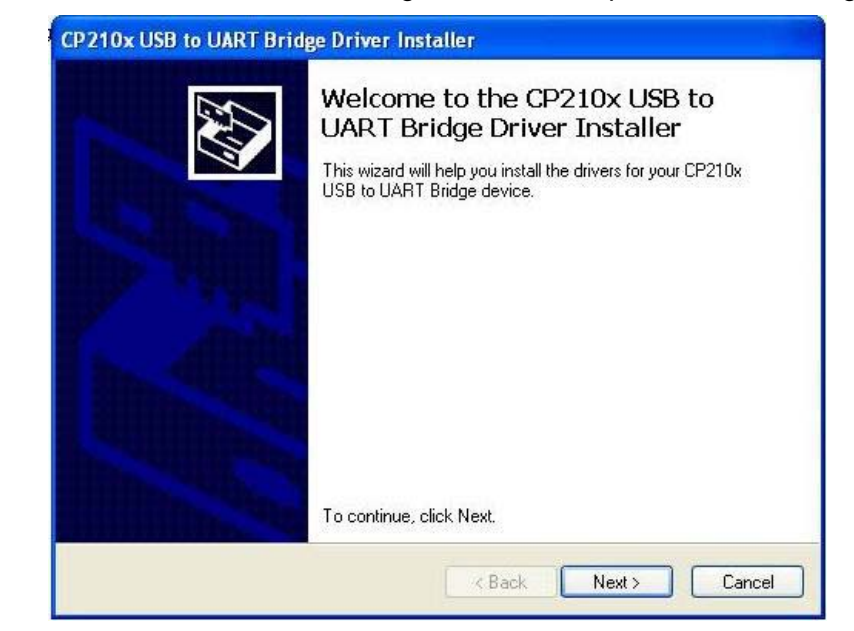

FIG 3

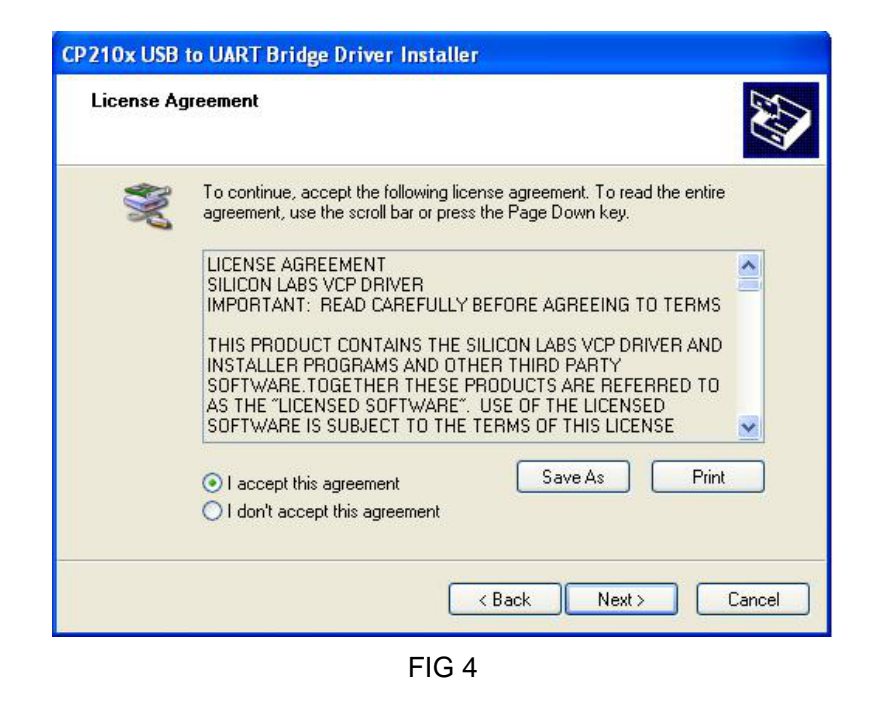

## 3. Software operation

Running UCANDAS, the main interface is as figure5:

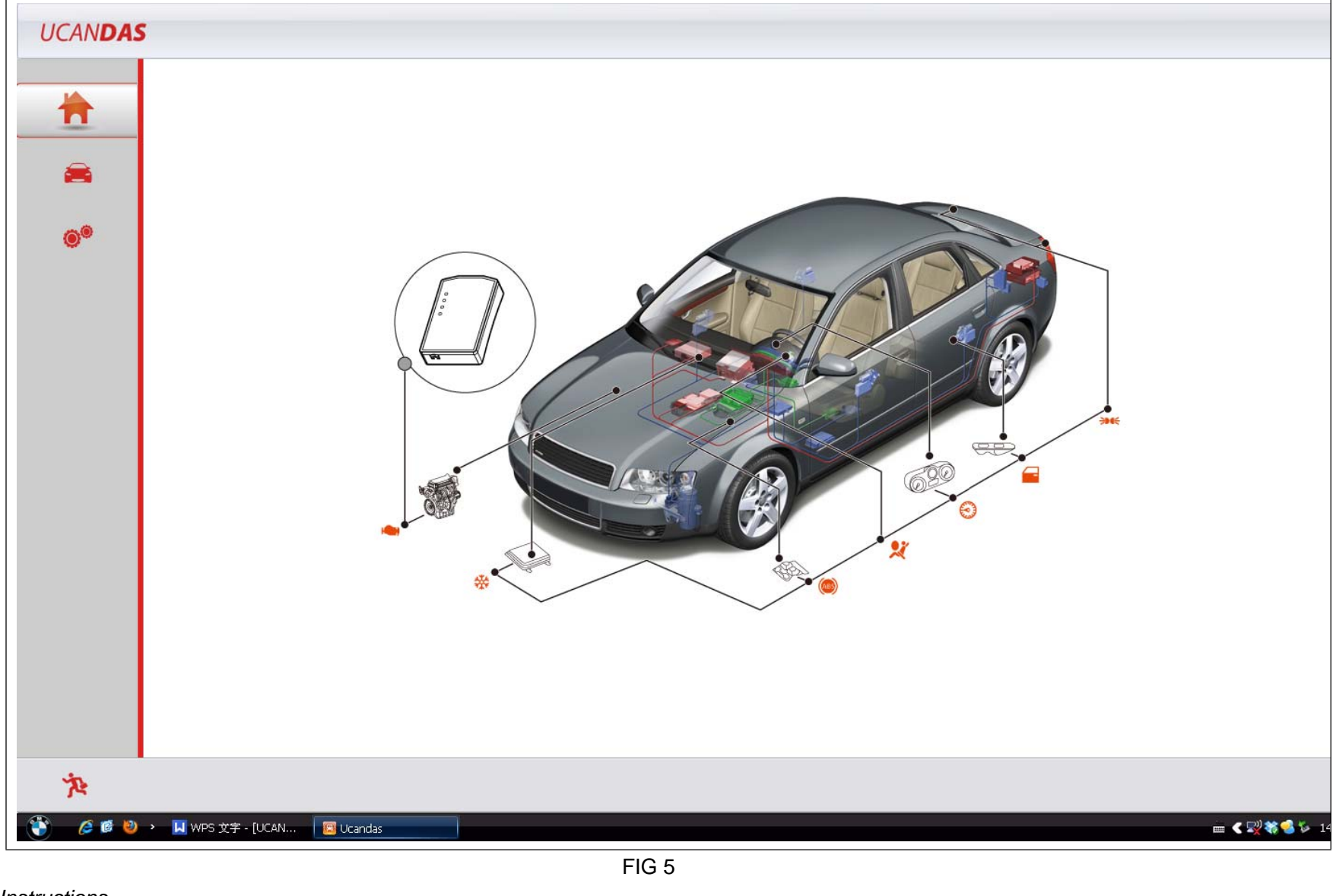

*Instructions*:

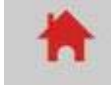

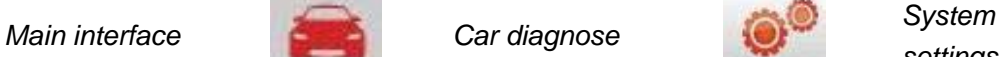

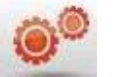

*settings*

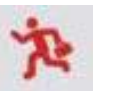

#### **3.1 System settings**

The first time you use it, please make some system settings. Click the icon of "system settings" . Follow figure 6:

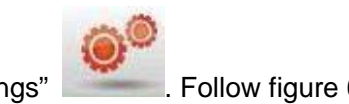

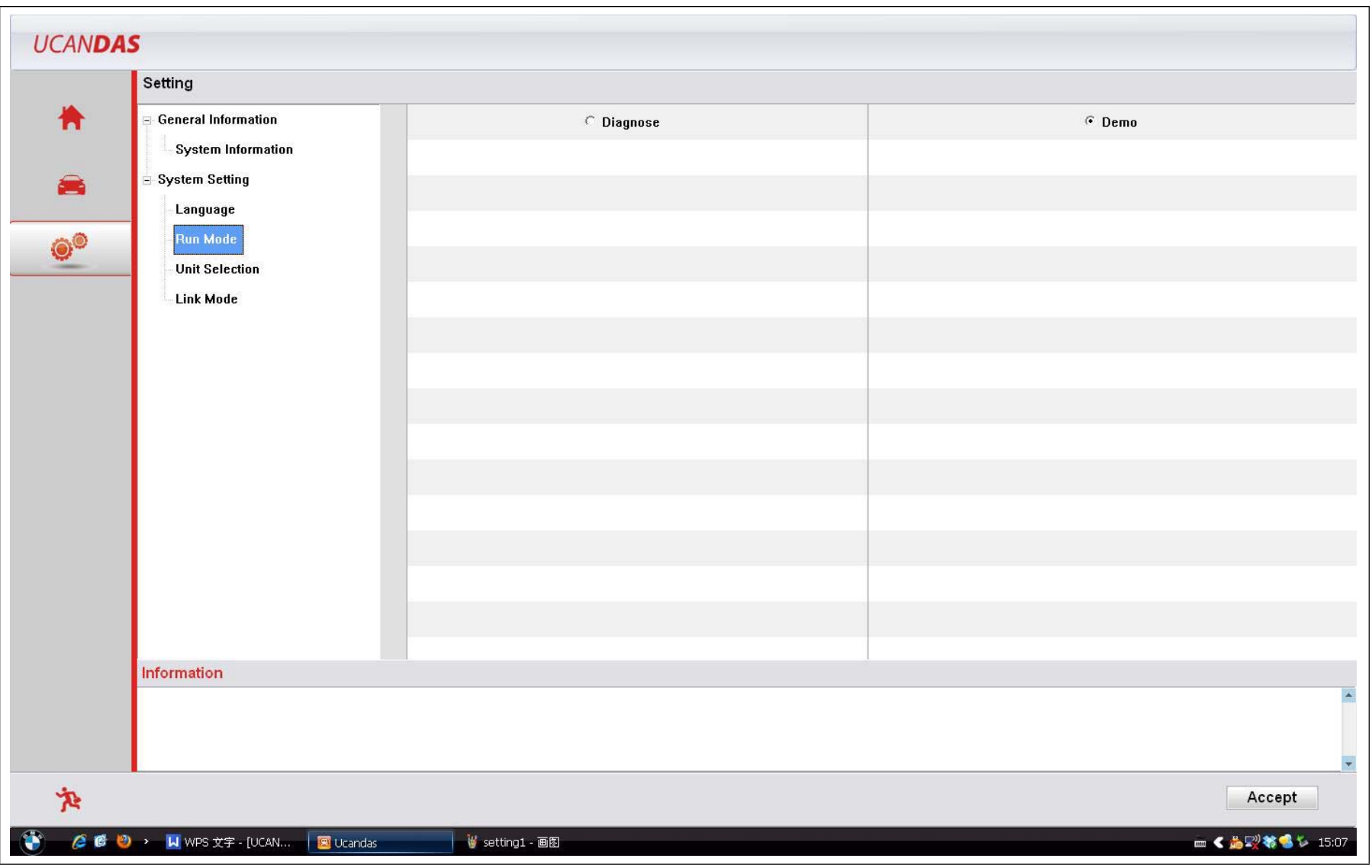

FIG 6

#### *Explanation*:

*Setup mode*:*Diagnosing mode is an actual test mode, while demo mode is with software demo function, not actual testing cars. Setting units: You can choose inch or metric units as you need*

*Connecting way: Choose USB when connecting with cable, and under demo mode. Choose WIFI when testing wirelessly.*

#### **3.2 Car Diagnosis**

Please connect VDM to the OBD diagnostic block of the car. Then the power indicator will light. Start UCANDAS software. Connect the USB to your laptop or wait for the WIFI connection after choosing USB or WIFI connection. The first time you use WIFI, it may takes some time. The fixed SSID of VDM is UCANDAS. If the WIFI failed, please set it manually. When WIFI is connected successfully, the VDM wireless icon will

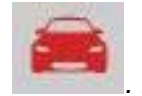

light. After connecting, click" car diagnose" icon **. Refer to figure 7:** 

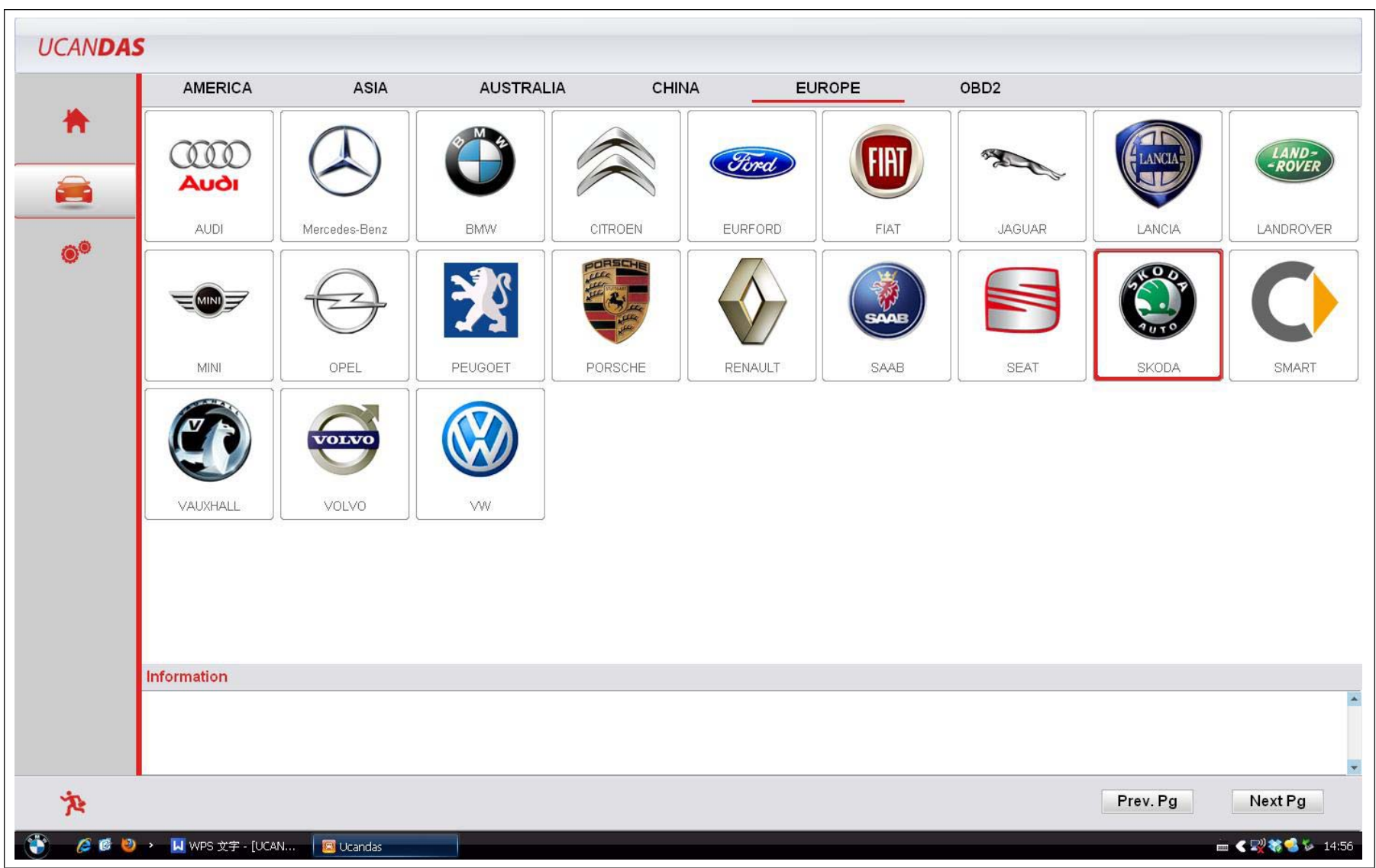

FIG 7

Choose the car models you need, click its icon, and then press "accept" as Figure 8 shows:

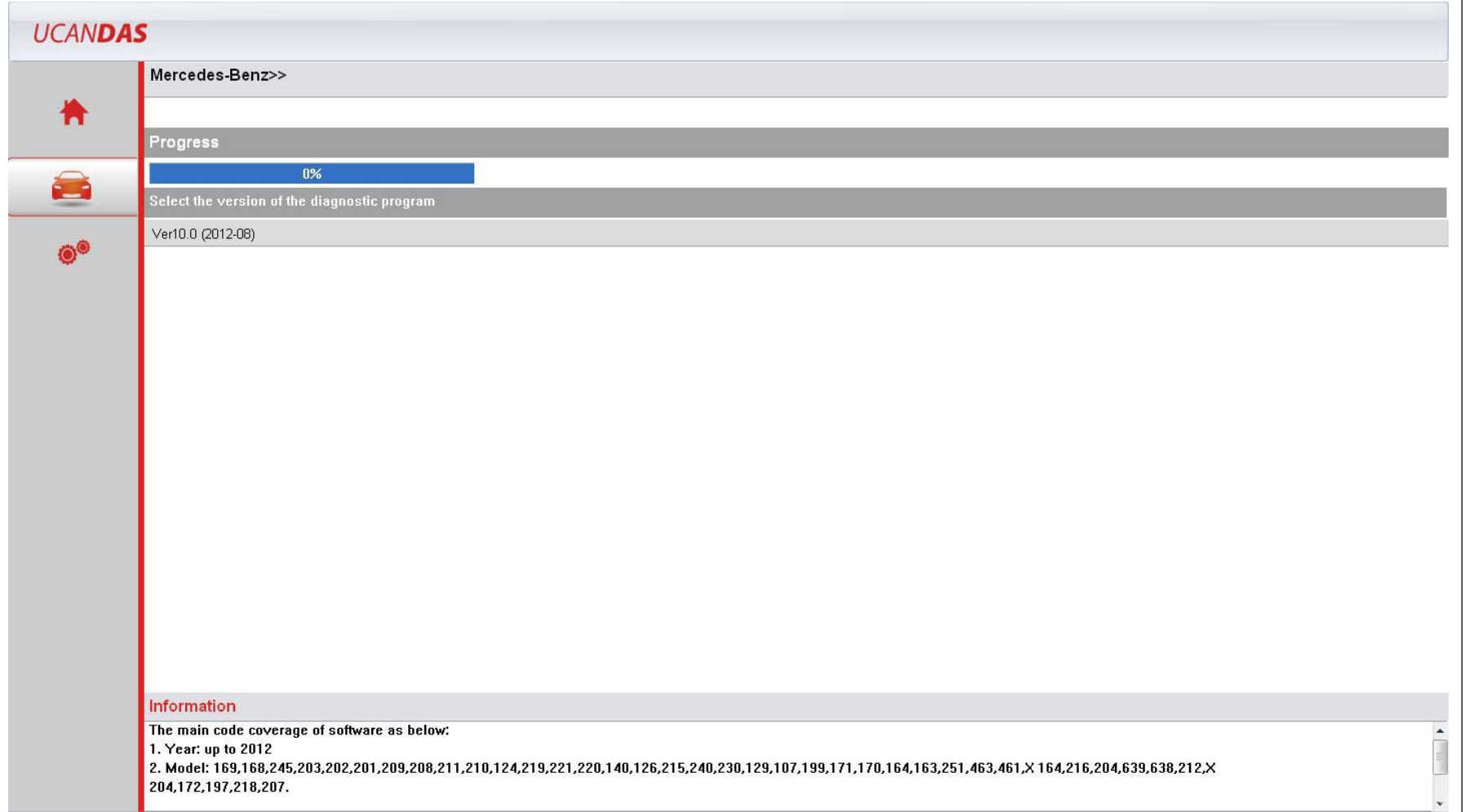

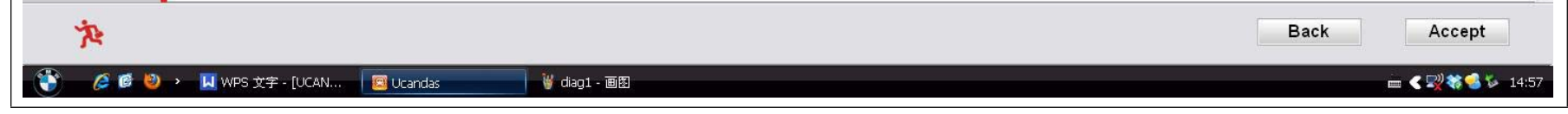

#### FIG 8

# 4. Software Update

The updating website: www.ucandas.com is under construction, please notice our website updating information.

5. Warranty

UCANDAS software is free updating within 1 year, from the date of online automatically updating.